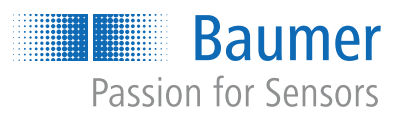

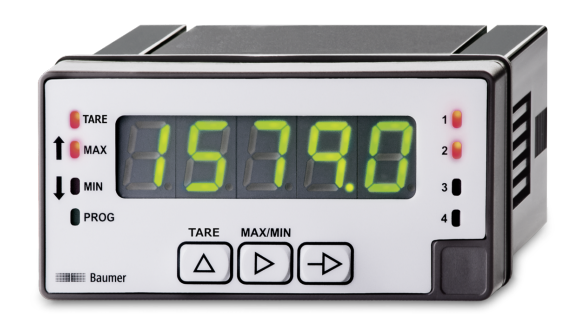

# **Betriebsanleitung**

PA418 Prozessanzeige

**DE**

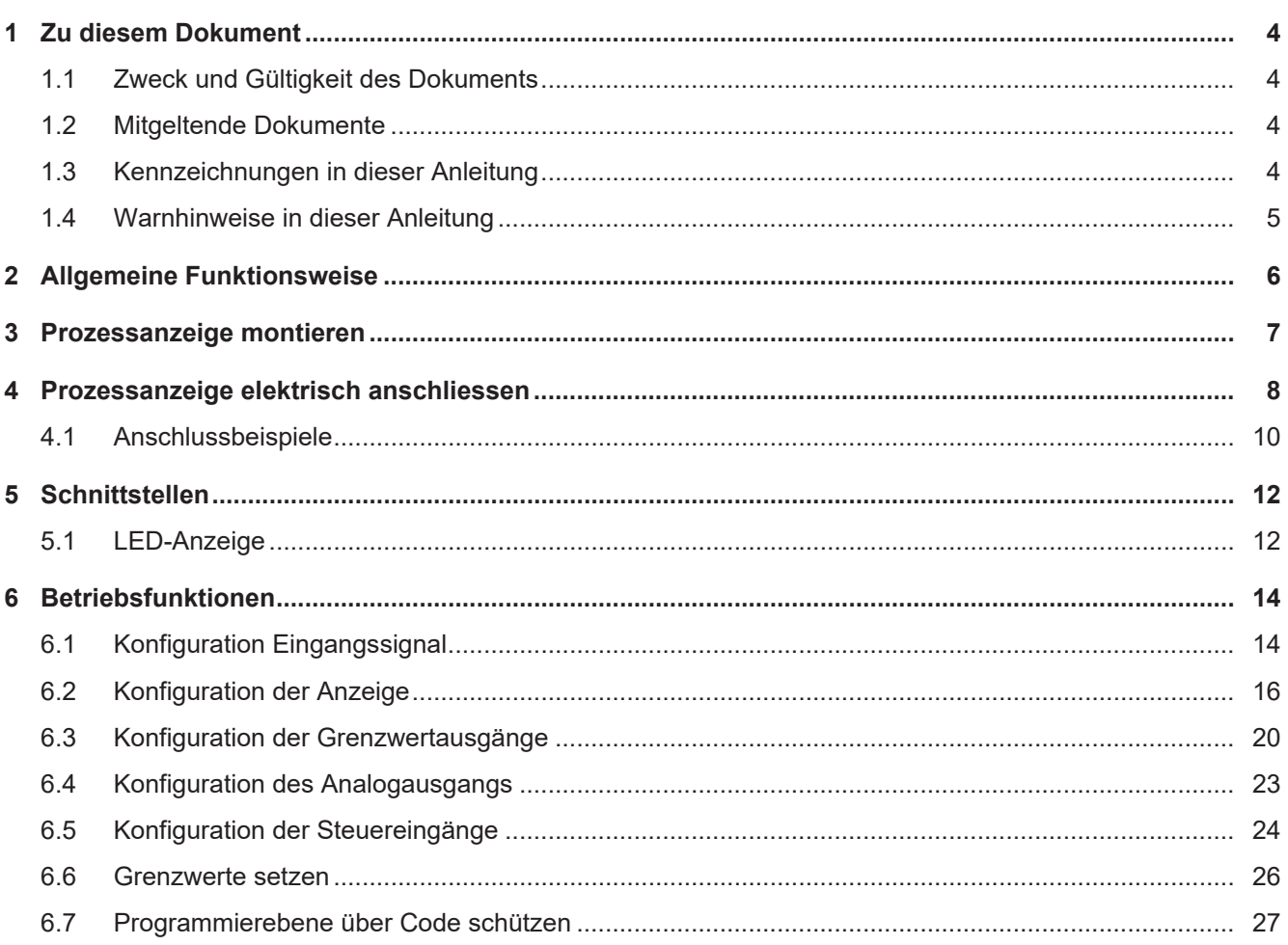

# **Abbildungsverzeichnis**

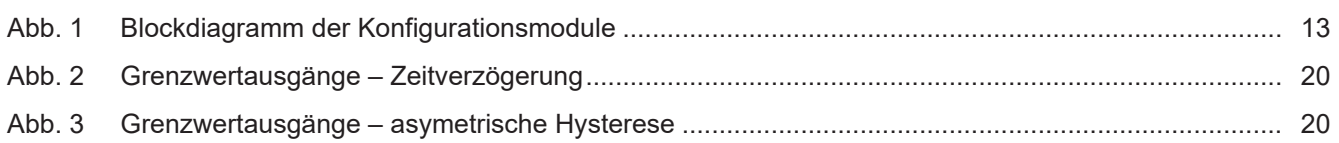

# **1 Zu diesem Dokument**

### **1.1 Zweck und Gültigkeit des Dokuments**

<span id="page-3-1"></span><span id="page-3-0"></span>Dieses Dokument ermöglicht die sichere und effiziente Parametrierung des Sensors über verschiedene Schnittstellen. Das Handbuch beschreibt die Funktionen und soll bei der Installation und Verwendung der Software über deren Schnittstellen helfen.

Die aufgeführten Abbildungen sind Beispiele. Abweichungen liegen jederzeit im Ermessen von Baumer. Das Handbuch ist ein ergänzendes Dokument zur vorhandenen Produktdokumentation.

### **1.2 Mitgeltende Dokumente**

- <span id="page-3-2"></span>Als Download unter [www.baumer.com:](https://baumer.com)
	- Datenblatt
	- Funktions- und Schnittstellenbeschreibung
	- EU-Konformitätserklärung
- **Als Produktbeileger:** 
	- Kurzanleitung
	- Beileger Allgemeine Hinweise (11042373)

### **1.3 Kennzeichnungen in dieser Anleitung**

<span id="page-3-3"></span>![](_page_3_Picture_153.jpeg)

## **1.4 Warnhinweise in dieser Anleitung**

<span id="page-4-0"></span>Warnhinweise machen auf mögliche Verletzungen oder Sachschäden aufmerksam. Die Warnhinweise in dieser Anleitung sind mit unterschiedlichen Gefahrenstufen gekennzeichnet:

![](_page_4_Picture_84.jpeg)

# **2 Allgemeine Funktionsweise**

<span id="page-5-0"></span>Die Prozessanzeige eignet sich zur Darstellung, Überwachung, Steuerung und Berechnung von Messwerten in industriellen Einsatzgebieten.

- Für Spannung ±10 V oder Strom ±20 mA
- Für Thermoelemente J, K, T, N, Pt100
- **Für Gewicht, Druck, Torsion, Dehnung**
- **Für Potentiometer**
- <sup>n</sup> Eingangskennlinie über 11 Stützpunkte parametrierbar
- **Drei Steuereingänge, programmierbar**
- **Anzeige Stabilisierungsfilter**
- **ELED-Anzeige, 5-stellig, 3-farbig, programmierbar**
- **Funktion Tara, Min, Max**
- DIN-Gehäuse 96 x 48 mm

# **3 Prozessanzeige montieren**

<span id="page-6-0"></span>![](_page_6_Picture_3.jpeg)

*Vorgehen:*

- a) Bereiten Sie den Ausschnitt gemäss Massangaben vor.
- b) Schieben Sie das Gerät (1) mit der Dichtung (2) in den Ausschnitt.
- c) Sichern Sie das Gerät von hinten mit dem Spannrahmen (3).
- d) Schliessen Sie das Gerät elektrisch an.

# **Prozessanzeige elektrisch anschliessen**

### <span id="page-7-0"></span>*Vorgehen:*

a) Stellen Sie die Spannungsfreiheit sicher.

b) Schliessen Sie das Gerät gemäss Steckerbelegung an.

### **Steckerbelegung (Geräterückseite)**

![](_page_7_Figure_7.jpeg)

### **Betriebsspannung (1)**

![](_page_7_Picture_263.jpeg)

#### **Eingangssignal (2)**

![](_page_7_Picture_264.jpeg)

![](_page_7_Picture_265.jpeg)

![](_page_8_Picture_190.jpeg)

### **Steuereingang (3)**

![](_page_8_Picture_191.jpeg)

\* Werkseinstellung. Über die Konfiguration können andere Funktionen zugeordnet werden.

#### **Relaisausgang (4), optional**

![](_page_8_Picture_192.jpeg)

### **Analogausgang (5), optional**

![](_page_8_Picture_193.jpeg)

### **4.1 Anschlussbeispiele**

#### <span id="page-9-0"></span>**Eingang Spannung**

![](_page_9_Figure_4.jpeg)

#### **Eingang Stom**

![](_page_9_Figure_6.jpeg)

![](_page_10_Figure_2.jpeg)

#### **Eingang Dehnungsmessstreifen**

![](_page_10_Figure_4.jpeg)

Zwei DMS-Sensoren können direkt über das Gerät versorgt werden in 5 V oder 10 V max. 60 mA. Wenn mehr als 3 DMS-Sensoren angeschlossen werden sollen müssen diese parallel geschaltet und extern versorgt werden.

#### **Eingang Temperatur**

![](_page_10_Figure_7.jpeg)

#### **Eingang Potentiometer**

Potentiometer

![](_page_10_Figure_10.jpeg)

## **5 Schnittstellen**

<span id="page-11-0"></span>In diesem Abschnitt werden die Schnittstellen beschrieben, über die Sie mit dem Gerät kommunizieren können.

Alle Funktionen sind direkt am Gerät über das Display und die Folientasten einstellbar.

### **5.1 LED-Anzeige**

<span id="page-11-1"></span>Die LED-Anzeige des Geräts ermöglicht eine einfache Bedienung und Messwertüberwachung.

![](_page_11_Figure_7.jpeg)

Das Gerät befindet sich nach dem Einschalten der Betriebsspannung im Modus **RUN**. Es wird der aktuelle Wert (Istwert) angezeigt.

![](_page_11_Picture_211.jpeg)

Der Modus **PROG** erlaubt die vollständige Konfiguration des Geräts.

#### **Modus PROG (Konfigurationsmodus)**

Der Programmiermodus erlaubt die vollständige Konfiguration der Prozessanzeige. Sie ist in mehrere Module unterteilt:

- **Konfiguration Eingangssignal**
- Konfiguration der Anzeige
- Konfiguration Grenzwertausgänge \*
- **Konfiguration Analogausgang**
- **Konfiguration Steuereingänge**

<span id="page-12-0"></span>![](_page_12_Figure_9.jpeg)

*Abb. 1:* Blockdiagramm der Konfigurationsmodule

\* Optional, abhängig von der Variante des Geräts (siehe Datenblatt)

### **Ablauf Programmiervorgang**

#### *Vorgehen:*

- a) Die Taste  $\bigoplus$  drücken,  $\frac{P}{P}$  wird angezeigt für den Einstieg in die Programmierung.
- b) Mit Taste  $\bigcirc$  das gewünschte Konfigurationsmodul anwählen. Die verschiedenen Module sind mit einer Kurzbezeichnung gekennzeichnet. (CnInP, CndSP, usw.).
- c) Mit Taste  $\bigcirc$  das gewählte Modul bestätigen und mittels  $\bigcirc$ ,  $\bigcirc$  und  $\bigcirc$  Tasten die gewünschten Funktionen parametrieren. Nach dem quittieren des letzten Parameters erscheint wieder  $\left[\frac{\rho_{\text{ref}}}{\rho_{\text{ref}}}\right]$ , mit Taste  $\bigoplus$  kann dann ein weiteres Konfigurationsmodul angewählt oder mit Taste die Programmierebene verlassen werden.

### *Ergebnis:*

 $\sqrt{2\pi}$  wird kurz angezeigt und die Programmierung gespeichert.

### **HINWEIS**

Der Einstieg in die Programmierung kann in der Programmierebene gesperrt werden. Die verschiedenen Programmierzeilen können dann nur visualisiert aber nicht geändert werden. Beim Einstieg in die Programmierebene erscheint dann **ERER** an Stelle von **FRF** of

### **6 Betriebsfunktionen**

### **6.1 Konfiguration Eingangssignal**

<span id="page-13-1"></span><span id="page-13-0"></span>Mit dieser Funktion wird das Eingangssignal konfiguriert.

![](_page_13_Figure_5.jpeg)

![](_page_14_Picture_129.jpeg)

### **6.2 Konfiguration der Anzeige**

<span id="page-15-0"></span>Mit dieser Funktion wird die Darstellung des Eingangssignals im Display konfiguriert.

![](_page_15_Figure_4.jpeg)

Die Skalierung bestimmt die Relation zwischen Eingangssignal und Anzeigewert. Bei einem linearen Verhalten müssen zwei Mess- (inP) bzw. Anzeigewerte (dSP) definiert werden. Um die beste Präzision zu erreichen, sollten diese 2 Punkte an beiden Enden des Anzeigebereiches gewählt werden.

Die Koordinaten dieser zwei Punkte können direkt über die Tastatur eingegeben werden (Skalier-Modus) oder die anstehenden Messwerte werden automatisch übernommen. Es müssen nur die zugeordneten Anzeigewerte über die Tastatur eingegeben werden (Teach-Modus).

![](_page_15_Figure_7.jpeg)

# **INFO**

Es können nur die Konfigurationsparameter für das gewählte Eingangssignal ausgewählt werden.

![](_page_15_Figure_10.jpeg)

#### **Skalier-Modus (Einlernen mittels bekannter Stützpunkte)**

Die Konfiguration der Eingangs- und Anzeigewerte erfolgt manuell über die Folientasten der Prozessanzeige. Diese Methode ist geeignet, wenn die vom Messwertaufnehmer gelieferten Signalwerte an jeder Extremstelle des Prozesses bekannt sind.

![](_page_16_Figure_4.jpeg)

Eingangskennlinie programmieren

Für Messwerte die kein Linearesverhalten haben, können bis 11 Stützpunkte (Mess- und Anzeigewerte) definiert werden. Um zur Programmierung der anderen Mess- bzw. Anzeigepunkte zu gelangen, muss nach der Programmierung des Anzeigewertes für den 2. Punkt die Taste 3 s gedrückt halten. Die neuen Werte der Mess- bzw. Anzeigepunkte werden durch die Meldungen [Inp xx] und [dSP xx] identifiziert, wobei xx die Punktnummer darstellt von (de 03 bis 11).

 $\lfloor lnP_{XX} \rfloor$  Messwert xx

Bereich von -19999 bis 199999

 $|dSP_{XX}|$  Anzeigewert zum Messwert xx

Der hier eingegebene Wert wird angezeigt wenn das Eingangssignal der am vorgehenden Schritt eingegebene Messwert xx erreicht hat. Programmierbar von -19999 bis 199999.

> Um die Programmierung der Mess- bzw. Anzeigepunkte zu unterbrechen und die bereits eingegebenen Werte zu speichern, die Taste 3 s gedrückt halten nach Eingabe des letzten Anzeigewertes.

### **INFO**

Die Mess- bzw. Anzeigewerte müssen unbedingt in steigender oder fallender Reihenfolge eingegeben werden.

#### **Teach-Modus (Einlernen mittels gemessener Stützpunkte)**

Die Eingangswerte werden direkt am Eingang zum Zeitpunkt der Erfassung des Signals an jedem Punkt des des Prozesses gelesen. Die Konfiguration der Anzeigewerte erfolgt manuell über die Folientasten der Prozessanzeige. Diese Methode ist geeignet, wenn die Signalwerte an jedem Punkt unbekannt sind, aber es ist möglich, den Prozess zu den Bedingungen zu führen die durch diese Extrempunkte definiert sind.

![](_page_17_Figure_4.jpeg)

Eingangskennlinie programmieren

Für Messwerte die kein Linearesverhalten haben, können bis 11 Stützpunkte (Mess- und Anzeigewerte) definiert werden. Um zur Programmierung der anderen Mess- bzw. Anzeigepunkte zu gelangen, muss nach der Programmierung des Anzeigewertes für den 2. Punkt die Taste 3 s gedrückt halten. Die neuen Werte der Mess- bzw. Anzeigepunkte werden durch die Meldungen [Inp xx] und [dSP xx] identifiziert, wobei xx die Punktnummer darstellt von (de 03 bis 11).

![](_page_17_Picture_150.jpeg)

Bereich von -19999 bis 199999 اممممما

185Pxx1 Anzeigewert zum Messwert xx

laaaaali

Der hier eingegebene Wert wird angezeigt wenn das Eingangssignal der am vorgehenden Schritt eingegebene Messwert xx erreicht hat. Programmierbar von -19999 bis 199999.

Um die Programmierung der Mess- bzw. Anzeigepunkte zu unterbrechen und die bereits eingegebenen Werte zu speichern, die Taste 3 s gedrückt halten nach Eingabe des letzten Anzeigewertes.

# **INFO**

Die Mess- bzw. Anzeigewerte müssen unbedingt in steigender oder fallender Reihenfolge eingegeben werden.

#### **Anzeige-Stabilisierungsfilter**

Stellt die Grenzfrequenz des Tiefpassfilters (Fc) ein, mit dem das Gerät unerwünschte Schwankungen der Anzeige glättet.

![](_page_18_Figure_4.jpeg)

![](_page_19_Picture_129.jpeg)

### **6.3 Konfiguration der Grenzwertausgänge**

<span id="page-19-0"></span>Das Gerät kann mit bis zu 4 Relais-Grenzwertausgängen bestellt werden. Per Konfiguration *High* oder *Low* kann bestimmt werden ob die Ausgänge bei Anzeigewert ≥ oder ≤ Grenzwert aktiv geschaltet werden. Die Ausgänge können mit einer Zeitverzögerung oder mit einer Hysterese programmiert werden.

#### **Zeitverzögerung der Grenzwertausgänge**

Die Zeitverzögerung ist von 0 bis 99 s programmierbar. Diese wirkt sowohl beim Ein- und beim Ausschalten der Grenzwertausgänge.

<span id="page-19-1"></span>![](_page_19_Figure_7.jpeg)

*Abb. 2:* Grenzwertausgänge – Zeitverzögerung

#### **Asymetrische Hysterese**

Die Hysterese wird in Anzeige-Einheiten von 0 bis 9999 programmiert. Diese wirkt nur beim Ausschalten der Grenzwertausgänge.

<span id="page-19-2"></span>![](_page_19_Figure_11.jpeg)

*Abb. 3:* Grenzwertausgänge – asymetrische Hysterese

![](_page_20_Figure_2.jpeg)

### **INFO**

Wenn das Gerät nur mit zwei Grenzwertausgängen ausgestattet ist, erscheinen nur $\sqrt{55}$ E $\pm$ il .

#### **Grenzwertausgang x**

Diese Grenzwerte werden alle nach dem gleichen Vorgehen konfiguriert. Das Vorgehen wird hier am Beispiel Grenzwert 1 dargestellt.

![](_page_20_Figure_7.jpeg)

![](_page_21_Picture_92.jpeg)

Bestätigen Sie Ihre Auswahl mit **B**.

### **6.4 Konfiguration des Analogausgangs**

<span id="page-22-0"></span>Das Gerät kann mit einem Analogausgang, der ein 4...20 mA oder 0...10 V Signal liefert, bestellt werden.

![](_page_22_Figure_4.jpeg)

### **6.5 Konfiguration der Steuereingänge**

<span id="page-23-0"></span>Mit dieser Funktion werden die Steuereingänge konfiguriert.

![](_page_23_Figure_4.jpeg)

![](_page_24_Picture_242.jpeg)

Wenn eine Funktion mit Datenausdruck gewählt wurde ist es möglich mit jedem Befehl auch Datum und Uhrzeit auszudrücken.

$$
\vdash \mathsf{FME} \vdash
$$

Bei einem Ausdruck-Befehl kann dann das Gerät das Befehl <ESC>H an die gesendeten Daten anhängen zum Ausdruck von Datum und Uhrzeit. Der angeschlossene Drucker muss allerdings Datum und Uhrzeit verwalten können und den Befehl <ESC>H verstehen.

Inaktiv

on Aktiv

Bestätigen Sie Ihre Auswahl mit  $\bigoplus$  .

### **6.6 Grenzwerte setzen**

<span id="page-25-0"></span>Diese Programmierung ist unhabhängig von der Programmierung der Konfigurationsmodule, und kann jederzeit durchgeführt werden.

Sie befinden sich im Modus **RUN**.

- 1. Drücken Sie die Taste  $\bigoplus$ . Im Display wird [Pro] angezeigt für den Einstieg in die Programmierung.
- 2. Wählen Sie mit der Taste  $\bigcirc$  den ersten Grenzwert.
- $[00000]$ Grenzwert 1: LED 1 leuchtet.

Ändern sie den Grenzwert mit den Tasten  $\boxed{\triangleright}$  und  $\boxed{\triangle}$ .

3. Drücken Sie die Taste  $\overline{\bigoplus}$  um zum nächsten Grenzwert zu gelangen. Grenzwert 2: LED 2 leuchtet.  $[00000]$ 

Ändern sie den Grenzwert mit den Tasten  $\boxed{\triangleright}$  und  $\boxed{\triangle}$ .

4. Drücken Sie die Taste  $\bigoplus$  um zum nächsten Grenzwert zu gelangen.

 $[00000]$ Grenzwert 3: LED 2 leuchtet.

Ändern sie den Grenzwert mit den Tasten  $\boxed{\triangleright}$  und  $\boxed{\triangle}$ .

5. Drücken Sie die Taste $\bigoplus$  um zum nächsten Grenzwert zu gelangen.

 $[00000]$ 

Grenzwert 4: LED 4 leuchtet.

Ändern sie den Grenzwert mit den Tasten  $\boxed{\triangleright}$  und  $\boxed{\triangle}$ .

6. Drücken Sie die Taste  $\bigoplus$  um die Werte zu speichern und den Programmiermodus zu verlassen.

### **6.7 Programmierebene über Code schützen**

<span id="page-26-0"></span>Die Programmierung kann gegen ungewünschte Änderungen durch einen Code geschützt werden:

#### <sup>n</sup> **Vollständig**

- n Alle Konfigurationsmodule sind geschützt. Die verschiedene Konfigurationsmodule können visualisiert, aber nicht geändert werden.
- n Beim Einstieg in den Programmiermodus wird [DAtA] anstelle von [Pro] angezeigt.
- <sup>n</sup> **Teilweise**
	- <sup>n</sup> Es kann ausgewählt werden, welche Konfigurationsmodule geschützt werden sollen. Die geschützten Konfigurationsmodule können visualisiert, aber nicht geändert werden.
	- <sup>n</sup> Beim Einstieg in den Programmiermodus wird bei Auswahl eines geschützten Konfigurationsmoduls [DAtA] anstelle von [Pro] angezeigt.

#### **Code eingeben oder ändern**

#### *Vorgehen:*

a) Taste  $\bigcirc$  3 sek. drücken.

- $\checkmark$  [CodE] erscheint in der Anzeige.
- b) Mit Taste **D** und **4** den Code eingeben. Der werkseitig eingestellte Code bei Auslieferung des Gerätes ist 0000.
- c) Mit der Taste D zwischen den nachfolgend beschriebenen Funktionen wechseln und gewünschte Funktion mit Taste **auswählen**.
- Bei Auswahl [LiSt] kann in den weiteren Zeilen bestimmt werden für welche Konfigurationsmodule der Zugriff zum Ändern über Code geschützt wird.

CHR<sub>n</sub><sup>6</sub> Code ändern</sup>

[CoLor | Anzeigefarbe Auswahl für die Bedienerebene und die Programmierebene

#### **Konfigurationsmodule schützen**

![](_page_26_Figure_20.jpeg)

| ŁoŁLE | Vollständige Verriegelung

Nein, die verschiedene Konfigurationsmodule können Einzel geschützt werden.

Anschliessend kann hier für jedes der Konfigurationsmodule mit 0 oder 1 bestimmt werden ob es geschützt wird oder nicht.

- 0: Konfigurationsmodul ist nicht geschützt
- 1: Konfigurationsmodul ist geschützt

Ja, alle Konfigurationsmodule sind zum Ändern geschützt und das Gerät verlässt die Programmierebene.

### **Code ändern**

![](_page_27_Figure_3.jpeg)

Hier kann der Code geändert werden, das Gerät speichert den neuen Code und verlässt die Programmierebene.

#### **Auswahl Anzeigefarbe**

![](_page_27_Figure_6.jpeg)

Auswahl der Anzeigefarbe für den RUN-Modus (Bedienerebene).

![](_page_27_Figure_8.jpeg)

 $\overline{P_{F,0}}$  Auswahl der Anzeigefarbe für den Programmiermodus.

Bestätigen Sie Ihre Auswahl mit  $\bigoplus$ .

**Baumer** Passion for Sensors

**Baumer Germany GmbH & Co. KG** Bodenseeallee 7 DE-78333 Stockach www.baumer.com